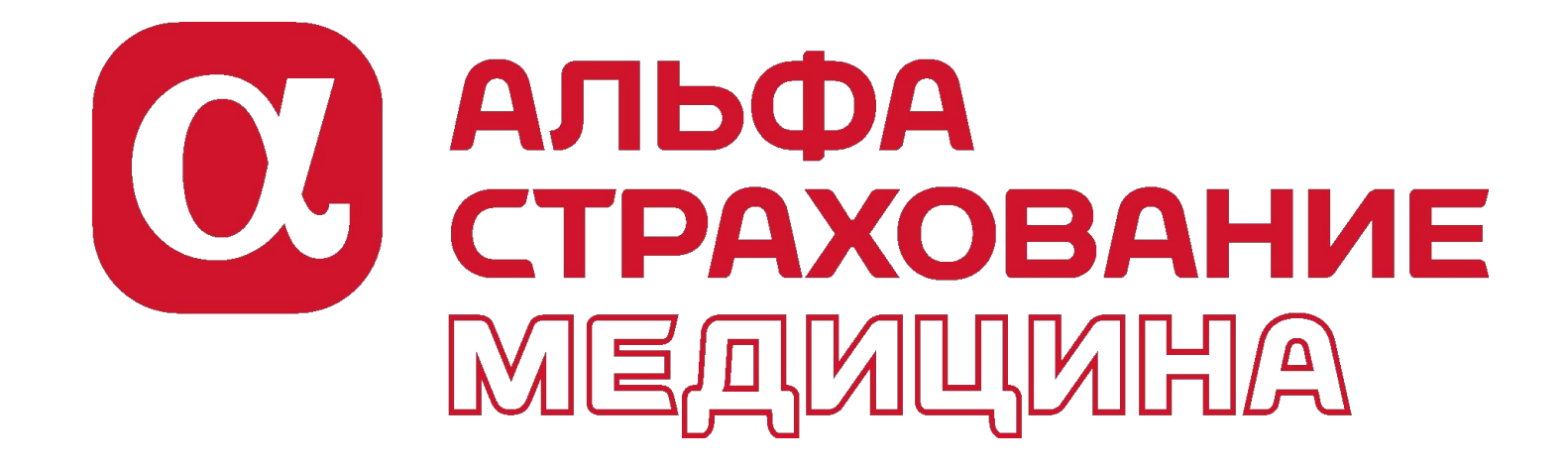

Добровольное медицинское страхование Сервис «Личный кабинет застрахованного»

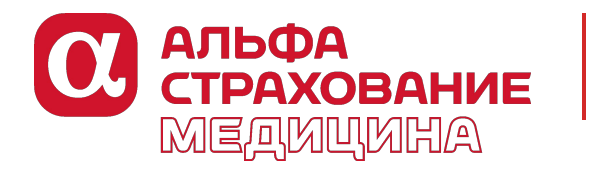

## **Cервис «Личный кабинет застрахованного»**

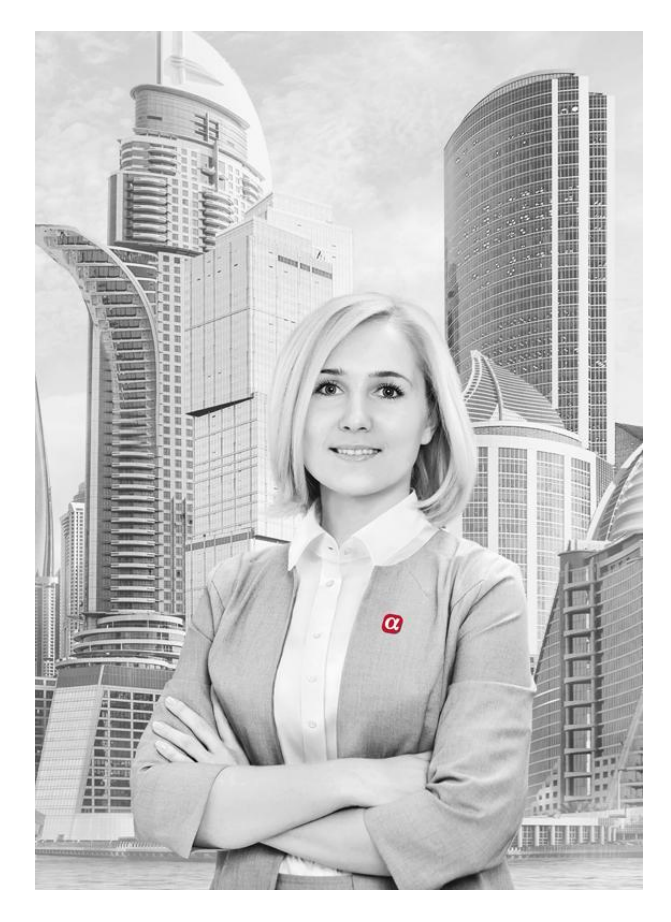

Компания «АльфаСтрахование» создала сервис **«Личный кабинет застрахованного»** для застрахованных клиентов компаний в России.

**Сервис личного кабинета** оптимизирует получение страховых услуг и является персональным инструментом для каждого застрахованного сотрудника и родственника.

**Зарегистрировавшийся в личном кабинете может ознакомиться:**

с описанием персональной программы страхования

с перечнем лечебных учреждений по программе страхования, обновлением программ страхования в связи с изменением списка медицинских учреждений

сервис позволяет в режиме онлайн записаться на прием к врачу или на исследование

с персональными уникальными предложениями по иным видам страхования в случае появления претензий на качество предоставляемой медицинской помощи через личный кабинет можно оформить жалобу

Сервис экономит время и избавляет от необходимости искать данные на бумажных носителях - вся история обращений хранится в оцифрованном формате, позволяет скачивать шаблоны документов, оперативно получать всю необходимую информацию.

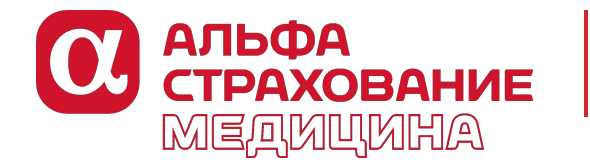

# **Регистрация в «Личном кабинете застрахованного»**

#### **Регистрация очень проста и удобна.**

 Для регистрации в личном кабинете и дальнейшем его использовании необходимо пройти по ссылке http://dms.alfastrah.ru

**Правила регистрации:**

В открывшемся поле «Регистрация» нужно ввести обязательные данные:

- Адрес электронной почты (логин)
- П ФИО
- Дату рождения
- Номер действующего полиса ДМС
- Номер контактного телефона
- Пароль

Далее нужно нажать клавишу «зарегистрироваться»

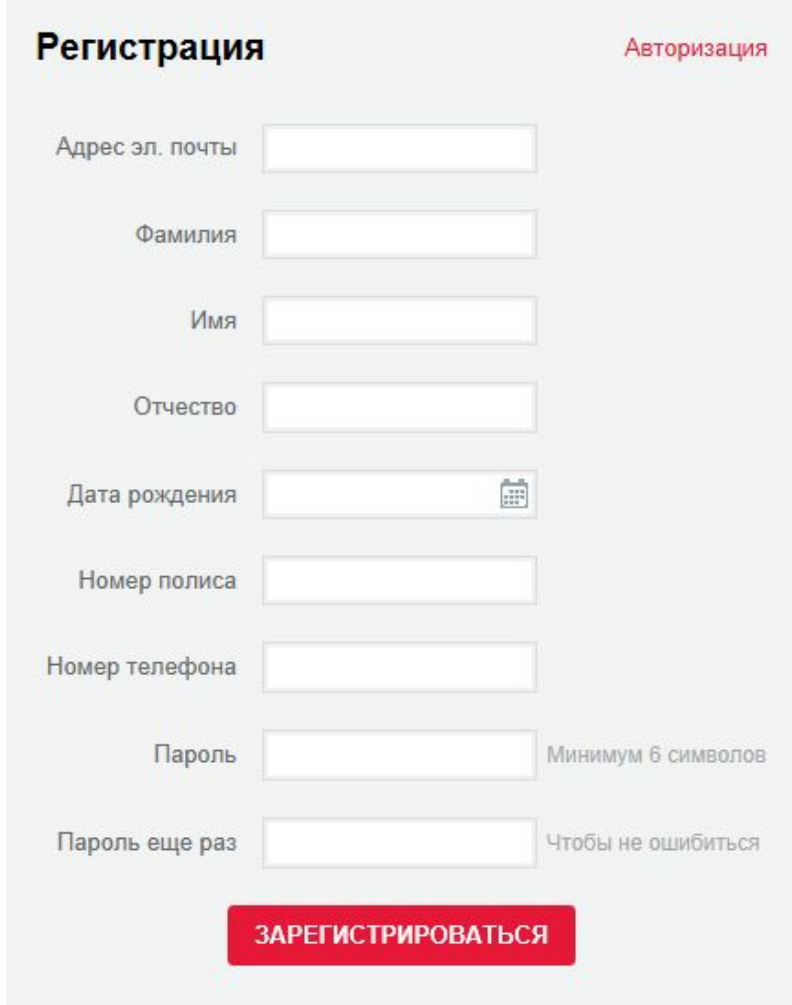

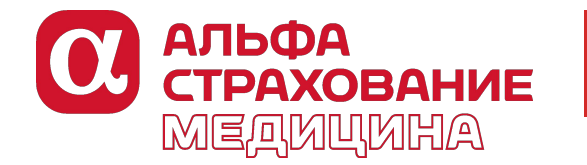

## **Регистрация в «Личном кабинете застрахованного»**

В ответ на указанный адрес электронной почты будет направлено сообщение с темой «Подтверждение регистрации нового пользователя».

Дополнительно на указанный номер телефона будет направлено СМС- сообщение с кодом регистрации.

Для подтверждения регистрации перейдите по ссылке, указанной в электронном сообщении и введите код, полученный по СМС.

**Внимание! Ваш профиль не будет активным, пока Вы не подтвердите свою регистрацию.**

#### Регистрация

Авторизация

На указанный Вами e-mail и телефон выслана инструкция и код для подтверждения регистрации

#### Подтверждение регистрации

Введите код, присланный Вам в смс-сообщении.

**ПОДТВЕРДИТЬ** 

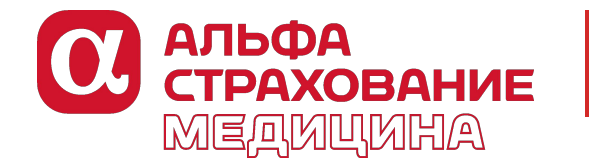

## **Программа страхования и полис**

**На странице «ПОЛИС» можно :**

ознакомиться с описанием персональной программы страхования, достаточно нажать на значок «Памятка по программе страхования»;

распечатать индивидуальный полис страхования, если он ранее был утерян достаточно нажать на значок «Полис»;

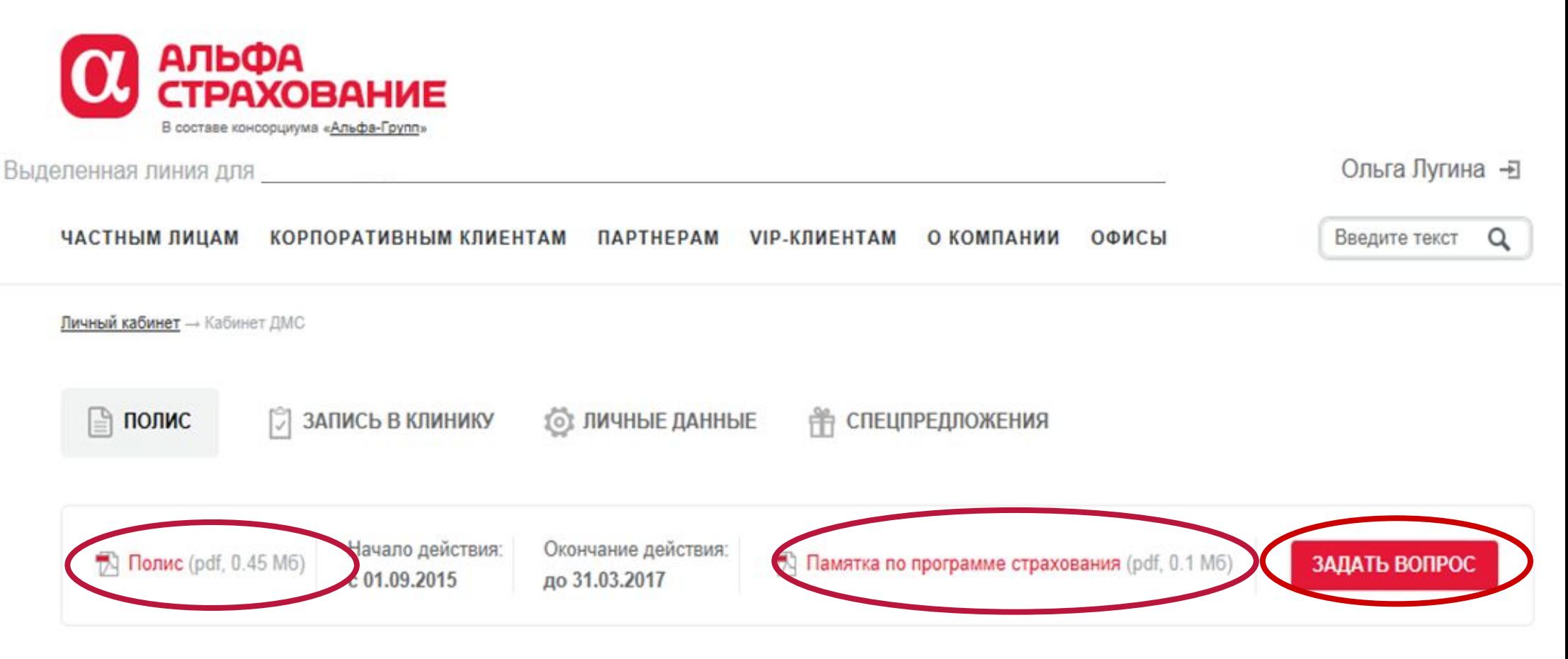

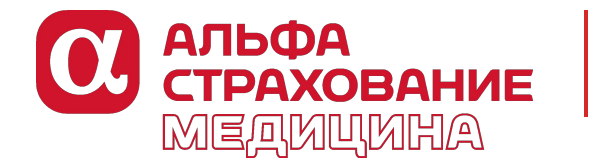

### **Запись в клинику**

**На странице «Запись в клинику» можно :**

в режиме онлайн записаться на прием к специалисту медицинского учреждения: для этого в выпадающем окне необходимо выбрать нужного врача; если в указанном перечне нет нужного специалиста, то необходимо выбрать специальность «Другие», при этом в поле «Описание проблемы» указать нужную специальность врача;

Личный кабинет - Кабинет ДМС - Записаться в клинику ПОЛИС ЗАПИСЬ В КЛИНИКУ **ОЗ ЛИЧНЫЕ ДАННЫЕ** СПЕЦПРЕДЛОЖЕНИЯ 甫 Лугина Ольга Ивановна **ONO** Номер телефона +7 (909) 000-00-00 Изменить Специалист Другие **другие** Желаемая дата записи Другие Желаемое время Педиатр записи Стоматолог Описание проблемы Терапевт

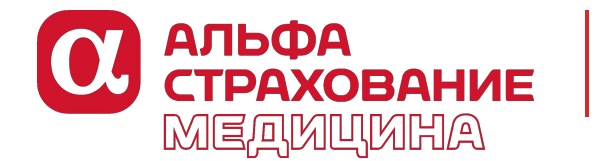

#### **Запись в клинику**

**На странице «Запись в клинику» можно :**

в режиме онлайн записаться на прием к специалисту медицинского учреждения в удобное время : для этого в выпадающем окне необходимо указать желаемую дату и время записи;

Обращаем Ваше внимание, что данная запись предусмотрена только для плановых медицинских услуг. Услуга будет организована в течении 3 рабочих дней с момента получения заявки Страховщиком.

В окне «Описание проблемы» можно указать подробно суть необходимой медицинской услуги<br>FRANCHIP ARS NOT HANG MANNER AND MANUTE AND THE STATE STATE STATE STATE STATE STATE STATE STATE STATE STATE ST

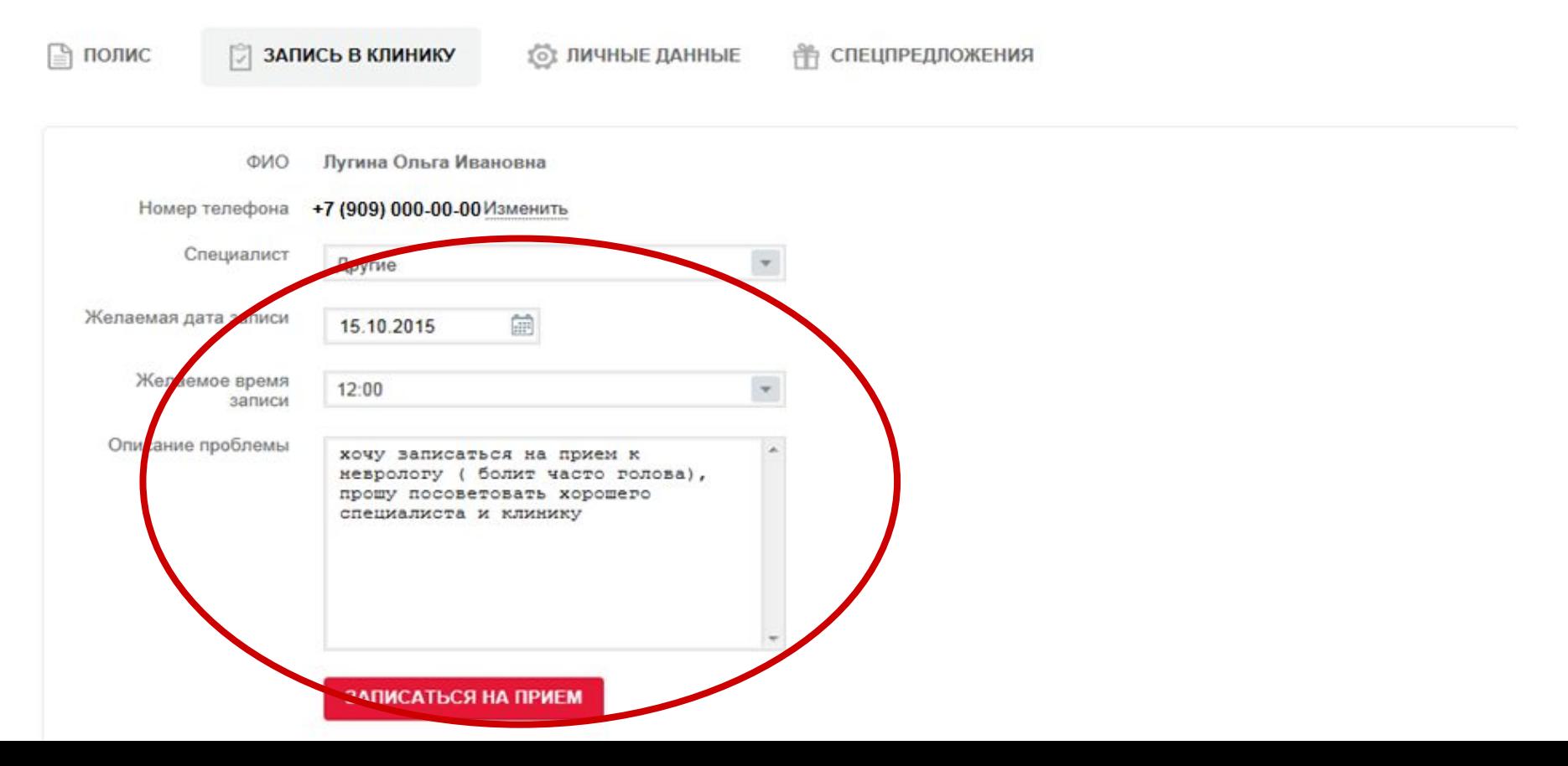

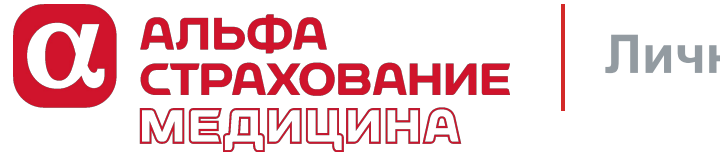

## **Личные данные**

После направления заявок и вопросов из Личного кабинета ответы на Ваши обращения будут направлены на указанные при регистрации данные электронного адреса и телефона.

Если Вы хотите указать иной удобный для связи со Страховщиком электронный адрес и телефон, то эти данные можно изменить на странице «Личные данные».

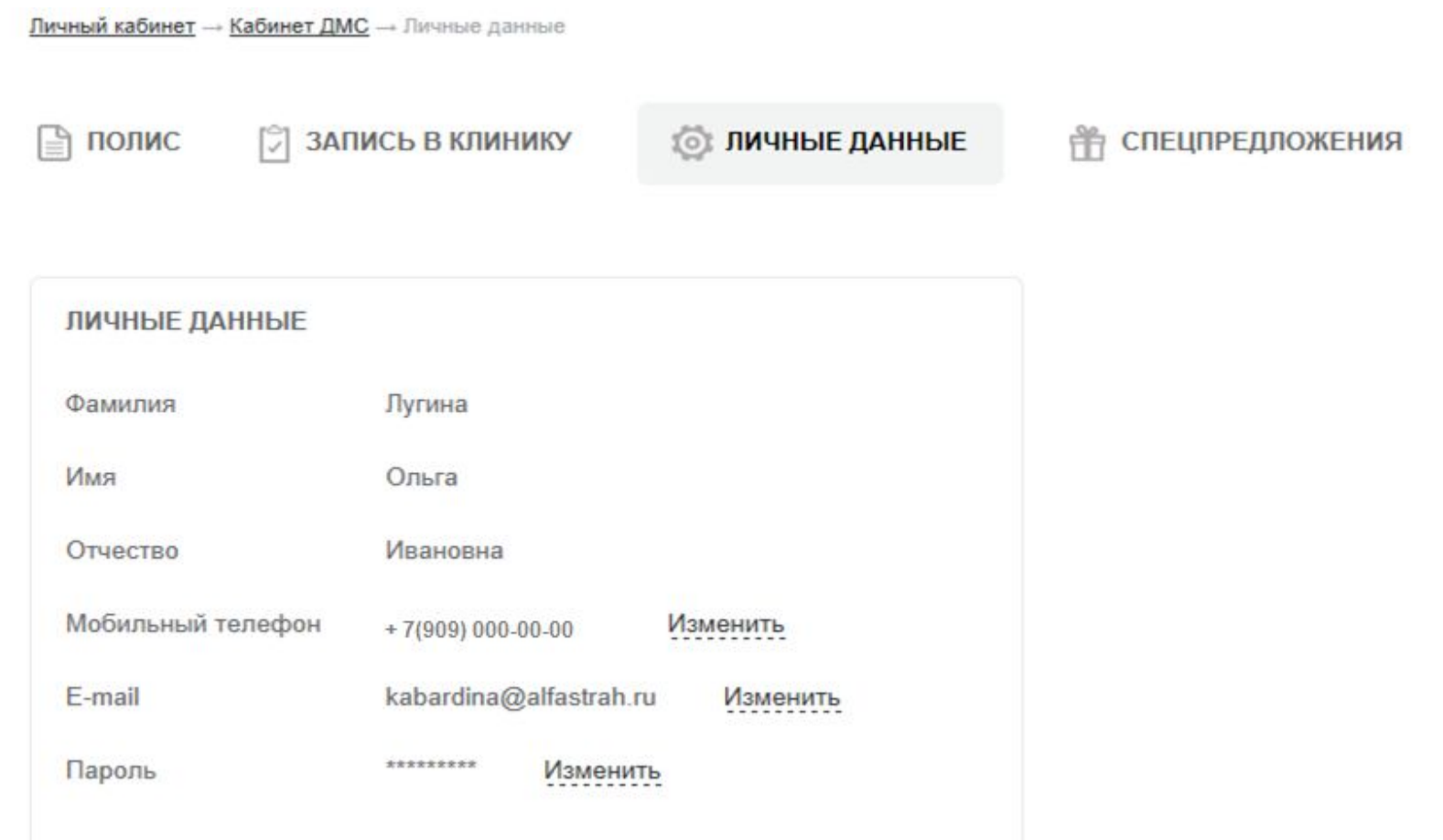

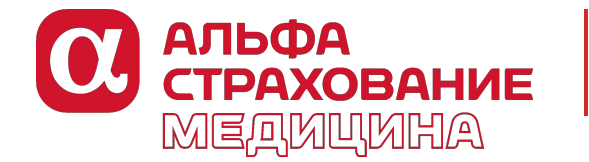

## **Специальные предложения**

**В Личном кабинете Вы можете:**

 отправить заявку на бесплатный полис выезжающих за рубеж, отправить заявку на страхование родственников.

На листе «Специальные предложения» есть форма заявки на полис ВЗР, а также здесь Вы можете ознакомиться с Регламентом страхования родственников и перечнем доступных для них программ страхования с перечнем клиник.

Личный кабинет - Кабинет ДМС - Спецпредпокения

□ полис **ПО ЗАПИСЬ В КЛИНИКУ 101 ЛИЧНЫЕ ДАННЫЕ ПЕЦПРЕДЛОЖЕНИЯ** 

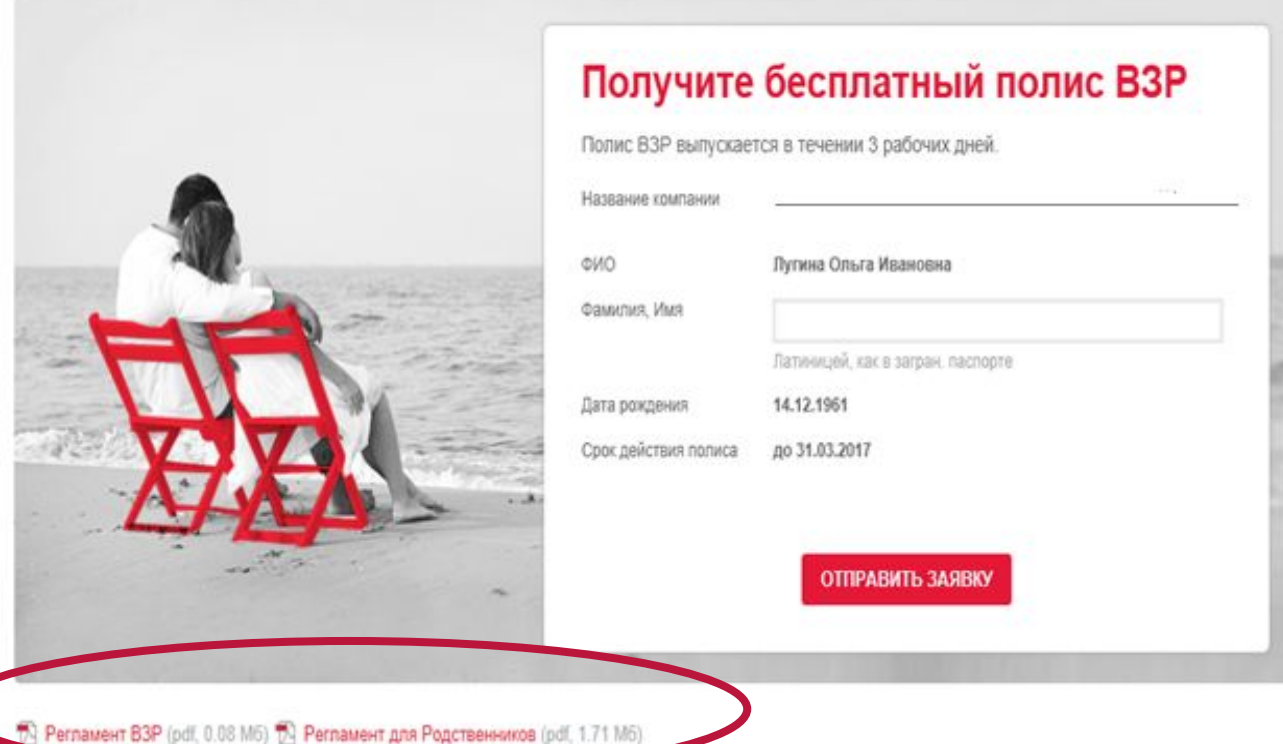

**В ответ на Вашу заявку Вам будет направлено сообщение. Полис будет выпущен в течении 3 рабочих дней.**

![](_page_8_Picture_9.jpeg)

![](_page_9_Picture_0.jpeg)

## **Cпециальные предложения**

В Личном кабинете на листе «Специальные предложения» для Вас также представлены предложения по разным видам страхования.

Чтобы ознакомиться с ними, Вы должны в указанном окне указать пароль и логин и пройти по ссылке.

## **Пароль: \_\_\_\_\_\_**

**Логин: \_\_\_\_\_\_**

![](_page_9_Picture_6.jpeg)

![](_page_10_Picture_0.jpeg)

## **После регистрации в системе Вы сможете воспользоваться всеми предложенными услугами!**

**Надеемся, что данный сервис будет очень полезен и интересен Вам и Вашим родственникам!**

![](_page_10_Picture_4.jpeg)

# **ОЗ АЛЬФА**<br>СТРАХОВАНИЕ МЕДИЦИНА

**СЕРВИС БУДУЩЕГО В НАСТОЯЩЕМ ЗДОРОВЬЕ ВАШЕГО БИЗНЕСА**